# **Scale**

#### **Access:**

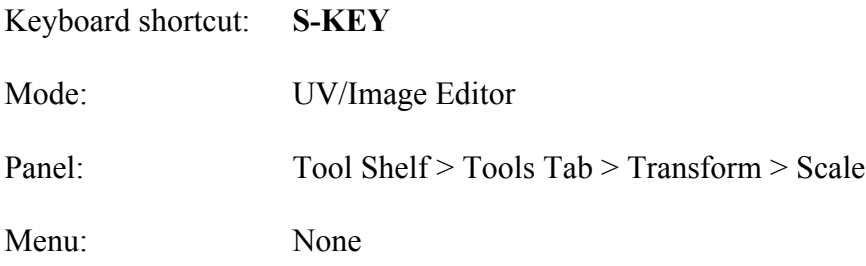

## **Description:**

The Scale Tools will be used a lot to adjust parts of the UV Map to the textures. It operates similarly to the 3D Editor.

#### **To Use the Tool:**

- **Select** the **item(s)** to be rotated.
- **Press** the **S-KEY** and **drag** type in the number of degrees.

• **Press LMB** to confirm.

### **Let's Try It:**

#### **Setup**

- **Open Blender** and **drag** on the **hatched area** in the upper right-hand corner of the 3D Editor to **create** a **second 3D Editor Frame**.
- In the left-hand corner of the **left-hand 3D Editor's Header LMB** click on the **Editor Selection Icon** and **select UV/Image Editor**.
- **Hover** the mouse cursor over the **UV/Image Editor** and **press** the **F-KEY** to expand the UV grid.
- In the **3D Editor Edit Mode select** (**A-KEY**) the **Default Cube**.
- **Press** the **U-KEY** then **select** from the Popup Menu **Smart UV Project** and **LMB** click **OK**.
- In the **UV/Image Editor switch** to **Face Selection Mode**.
- **Select** (**RMB**) the **middle face.**
- **Press** the **G-KEY** and **drag** away from other faces.
- **Press LMB** to confirm.

#### **End of setup**

Note: The farther away the mouse cursor is from the selected item(s) The finer the control of scaling.

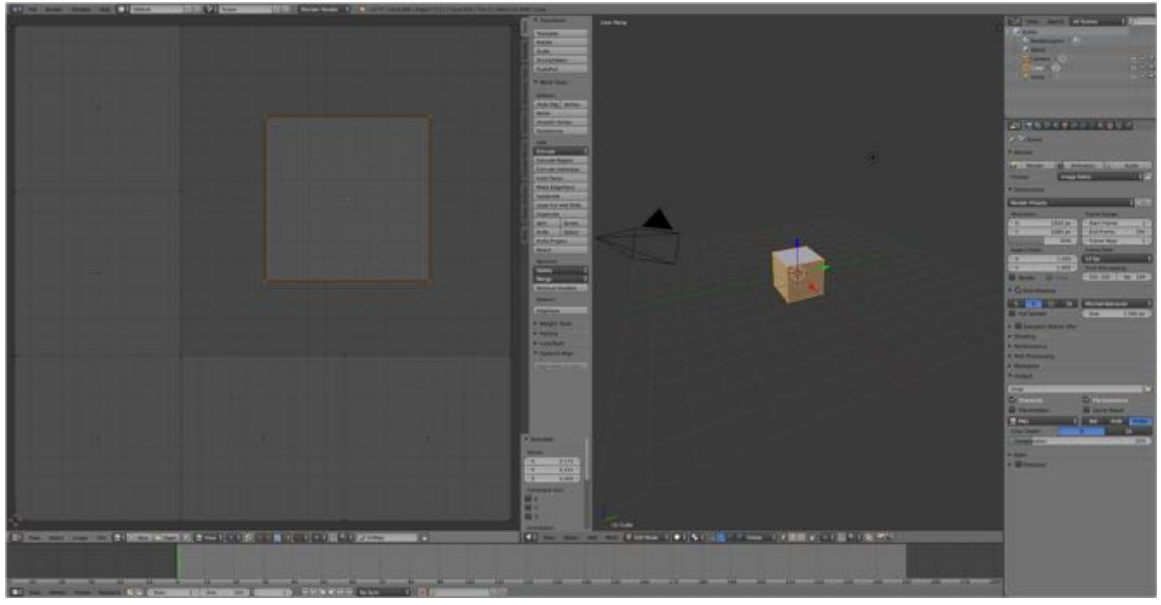

416

- **Press** the **S-KEY** and **drag** the mouse cursor  **away from the selection to enlarge**.
- **Press LMB** to confirm.
- With the center face selected, **press** the **S-KEY** and **drag** the mouse cursor  **towards the selection to shrink**.
- **Press LMB** to confirm.

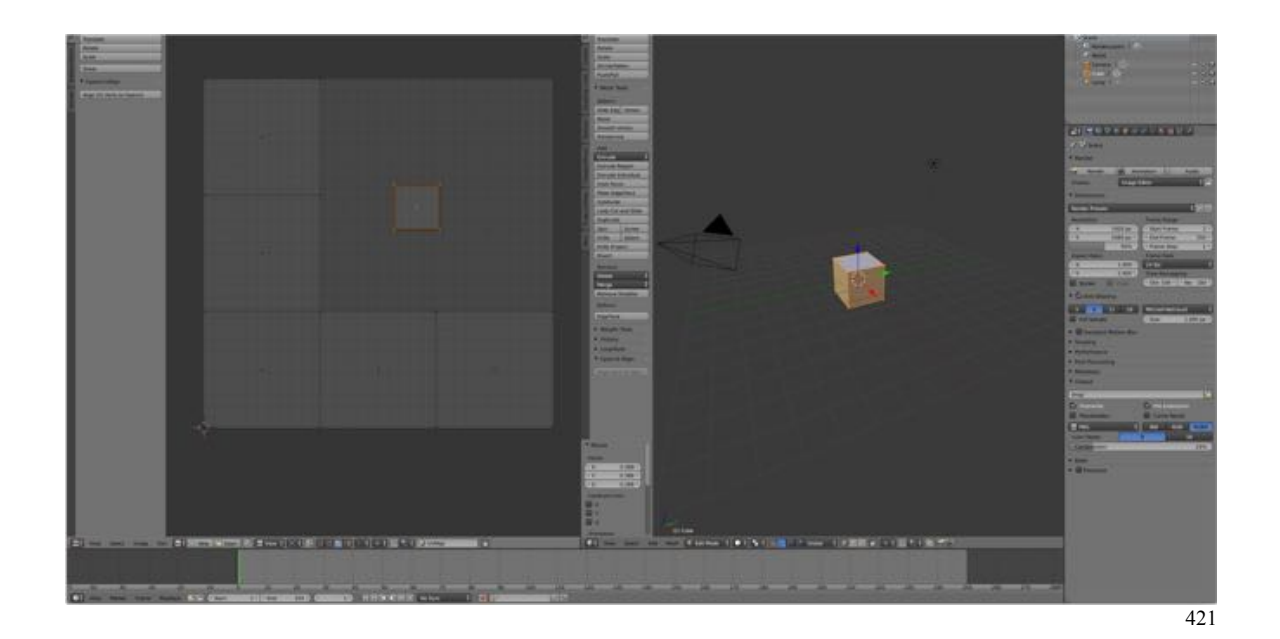

# **Additional Comments:**

You may scale by entering in a scaling factor such as 0.5 to reduce the select to half the size, or 2 to double the size.

## **For More Information:**

Blender Reference Manual, **Scale** https://www.blender.org/manual/editors/3dview/transform/scale.html?highlight=scale